## **XXIII SEMINÁRIO** INTERINSTITUCIONA DE ENSINO, PESQUISA E EXTENSÃO CIÊNCIA E DIVERSIDADE

**XXI MOSTRA** DE INICIAÇÃO CIENTÍFICA

> **XVI MOSTRA DE EXTENSÃO**

**V MOSTRA** DE PÓS-GRADUAÇÃO

**IV MOSTRA** DE INICIAÇÃO CIENTÍFICA Jr

> **III MOSTRA FOTOGRÁFICA**

# Passo-a-passo da submissão na Revint Orientações aos autores

23 a 25

de out.18

## **Acessar o site [www.unicruz.edu.br](http://www.unicruz.edu.br/)**

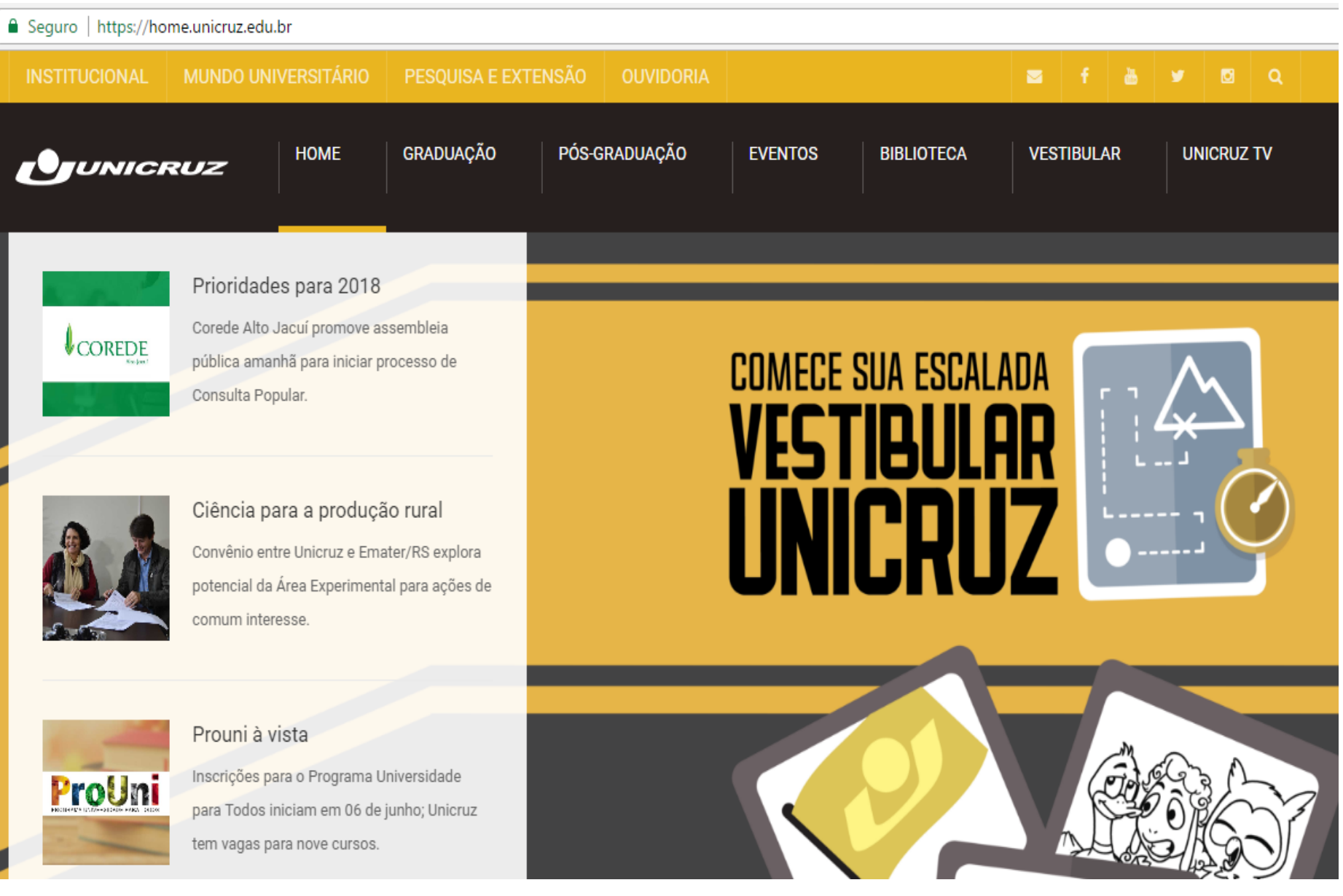

## **INSTITUCIONAL > COMISSÃO EDITORIAL**

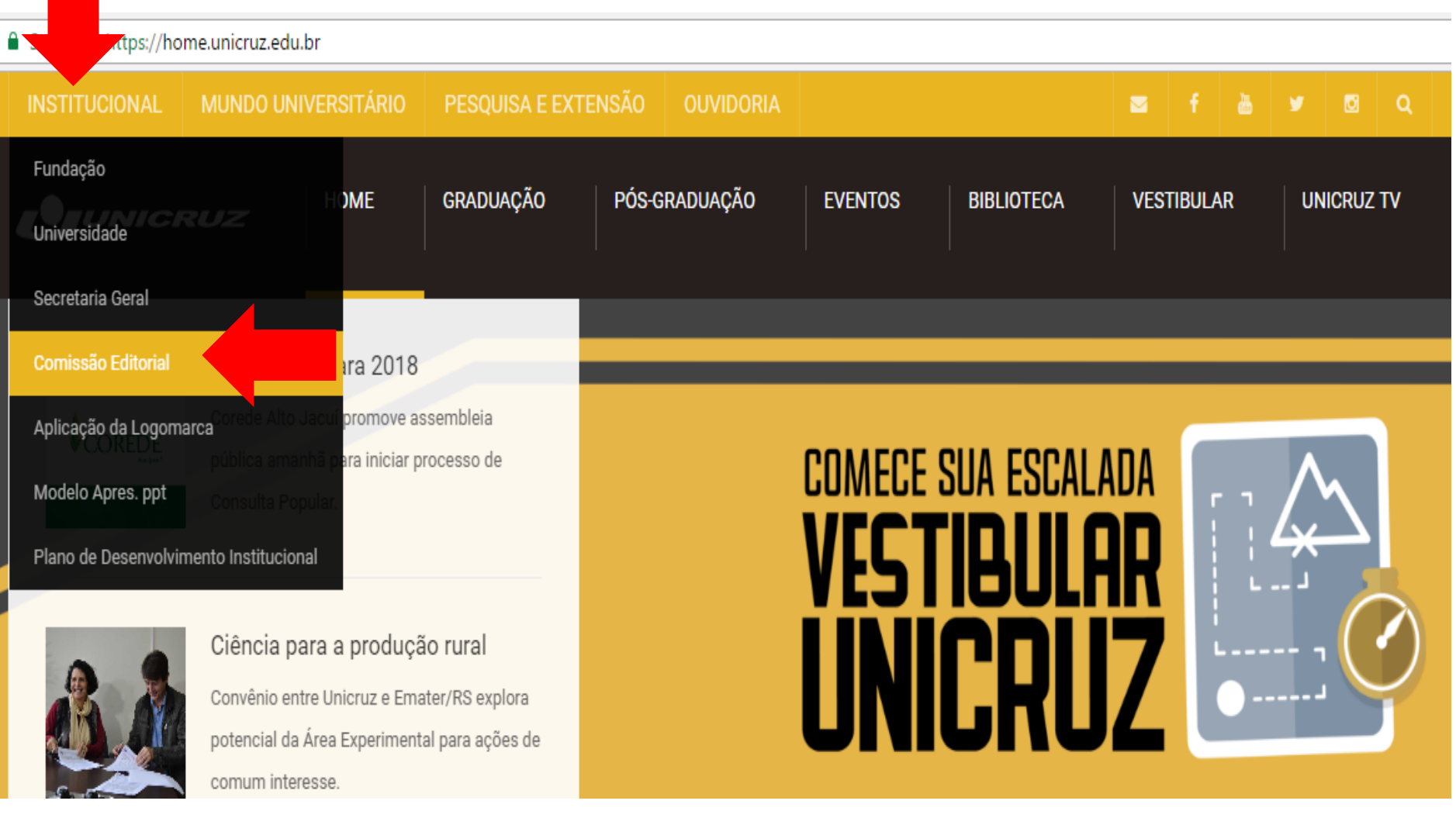

### **REVISTAS UNICRUZ > REVINT**

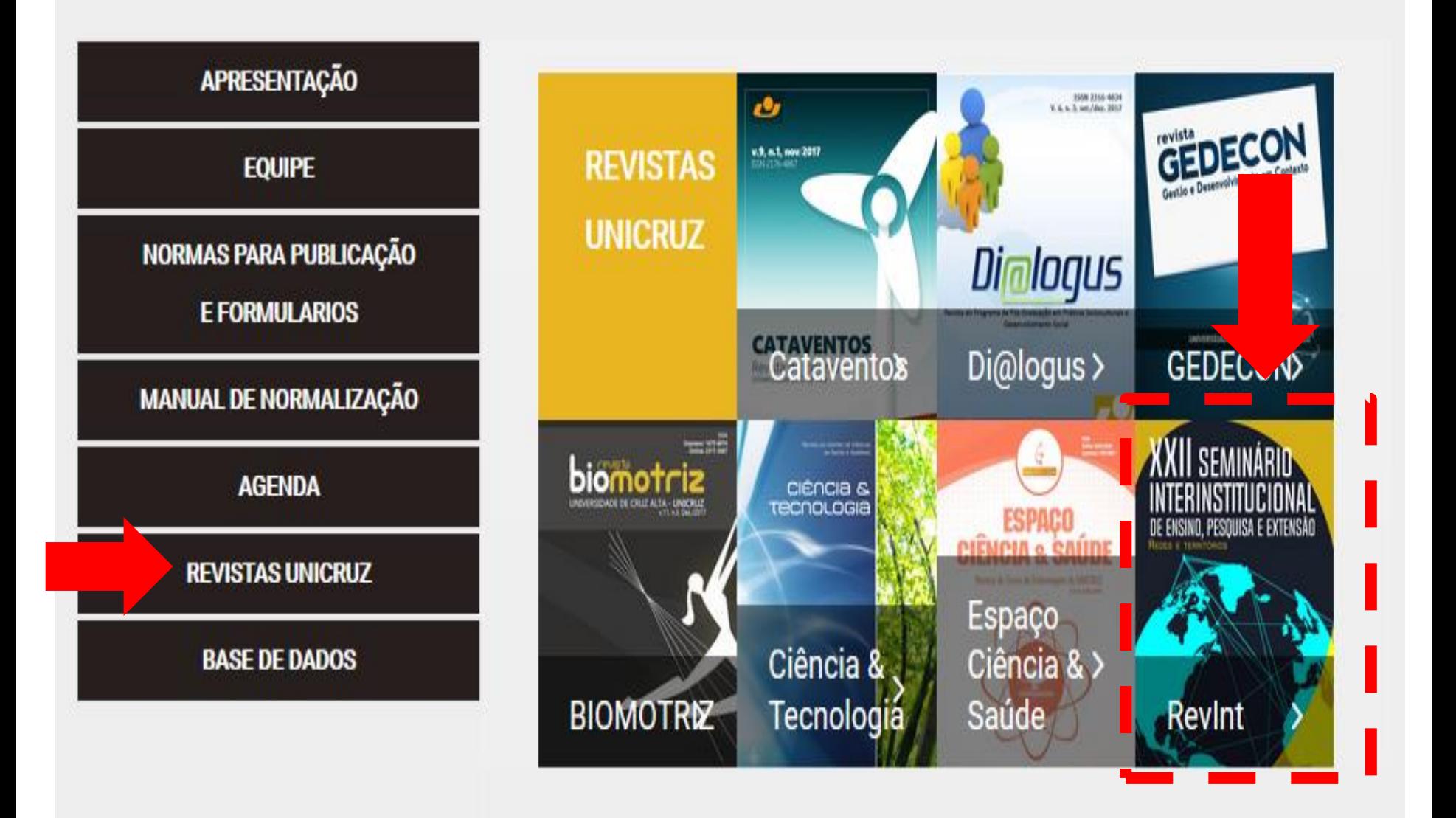

### **Realizar o Login**

### REVISTA INTERDISCIPLINAR DE ENSINO, PESQUISA E **EXTENSÃO**

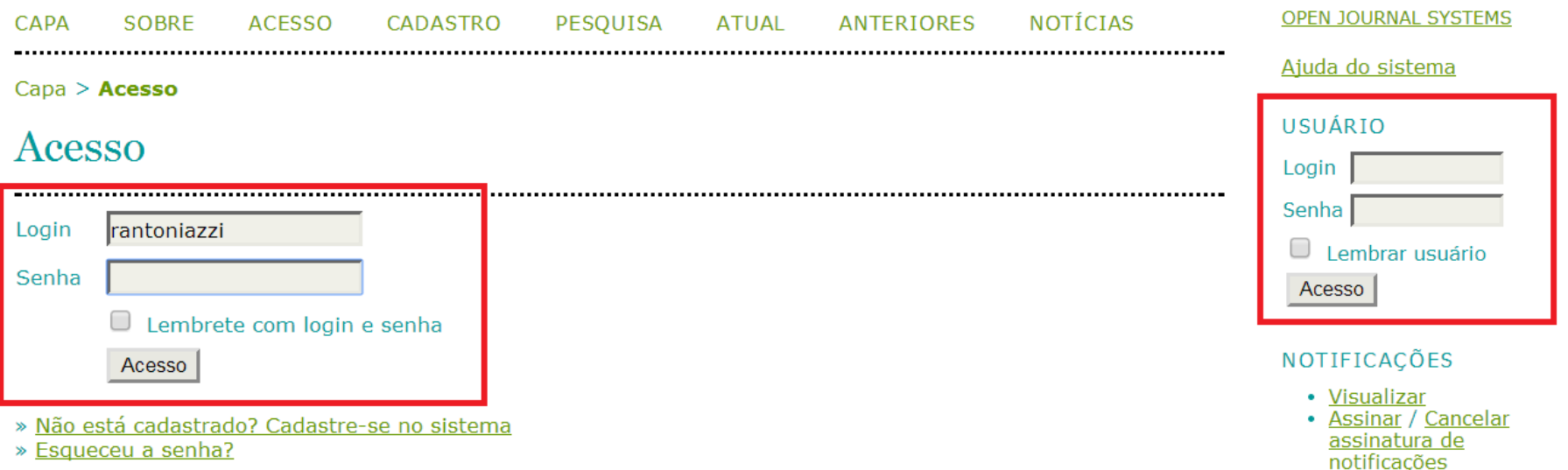

### **Problemas com Login e/ou Senha? Telefone: 55 3321 - 1545**

# Clicar em Nova submissão

### REVISTA INTERDISCIPLINAR DE ENSINO, PESQUISA E EXTEN

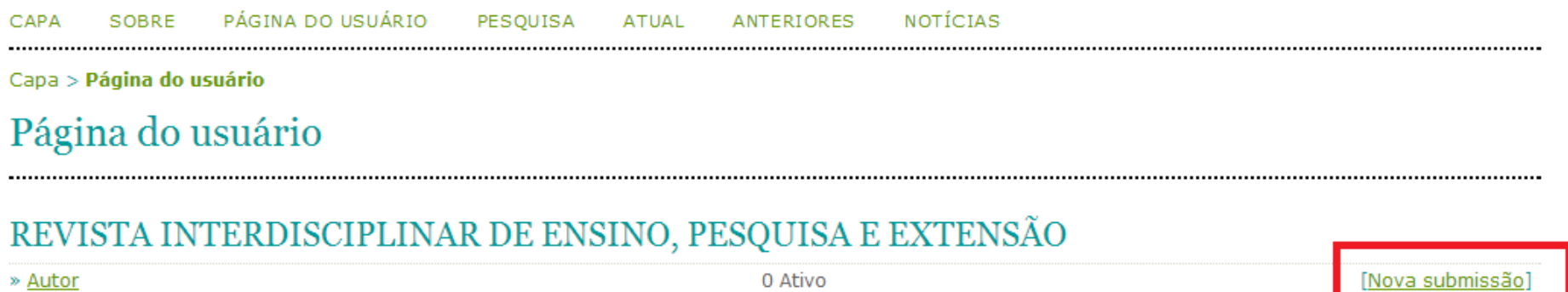

1 Ativo

#### Mesclar cadastro

» Mostrar Revistas

» Avaliador

- » Editar meu perfil
- » Alterar minha senha
- » Sair do sistema
- Escolher a Seção;
- Ler e marcar todas as opções em **Condições para submissão**

### Passo 1. Iniciar submissão

1. INÍCIO 2. TRANSFERÊNCIA DO MANUSCRITO 3. INCLUSÃO DE METADADOS 4. TRANSFERÊNCIA DE DOCUMENTOS SUPLEMENTARES 5. CONFIRMAÇÃO

Em caso de dificuldades com o processo, entre em contato com Rafaela de Moura via e-mail ou pelo telefone (55) 3321-1563 para suporte.

#### Seção

Escolha a secão apropriada para a submissão (leia Secões e Políticas na página Sobre a revista).

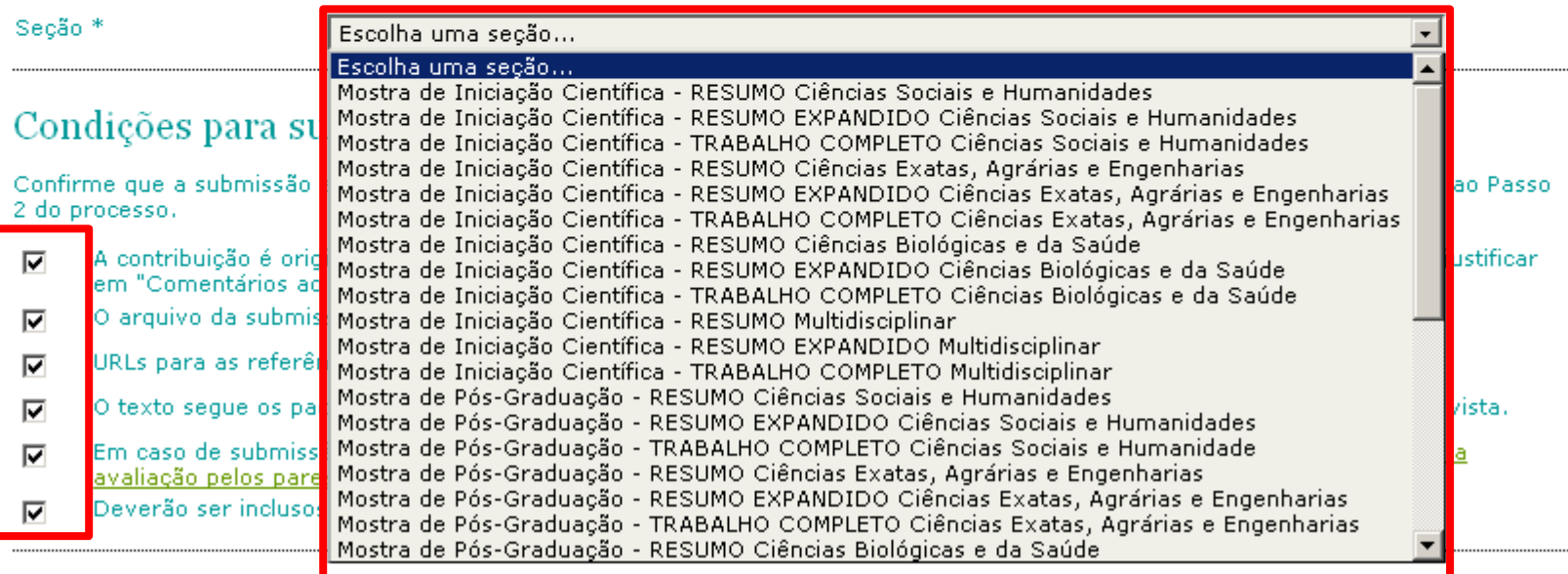

## · Ler e marcar a opção em Declaração de **Direito Autoral;**

#### Declaração de Direito Autoral

Autores que publicam nesta revista concordam com os seguintes termos:

- a. Autores mantém os direitos autorais e concedem à revista o direito de primeira publicação.
- b. Autores têm permissão e são estimulados a publicar e distribuir seu trabalho online (ex.: em repositórios institucionais ou na sua página pessoal) a qualquer ponto antes ou durante o processo editorial, já que isso pode gerar alterações produtivas, bem como aumentar o impacto e a citação do trabalho publicado (Veja O Efeito do Acesso Livre).

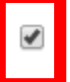

Os autores concordam com os termos da Declaração de Direito Autoral, que se aplicará a esta submissão caso seja publicada nesta revista (comentários ao editor podem ser incluídos a seguir).

# Clicar em Salvar e continuar

#### Política de Privacidade

Os nomes e endereços informados nesta revista serão usados exclusivamente para os serviços prestados por esta publicação, não sendo disponibilizados para outras finalidades ou a terceiros.

#### Comentários para o editor

Cancelar

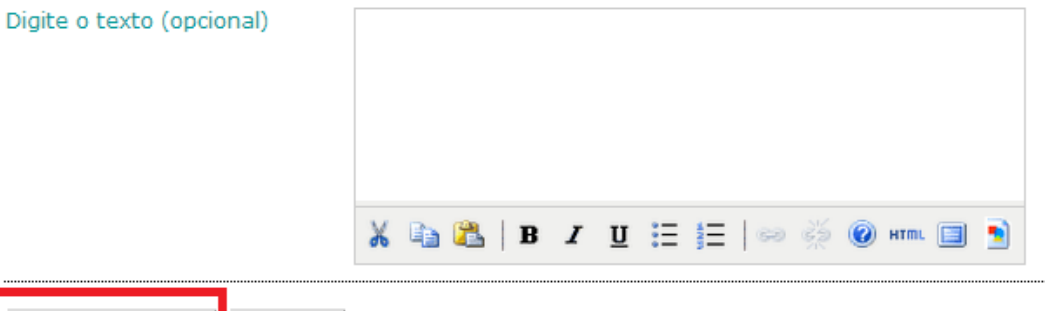

\* Indica campo obrigatório

Salvar e continuar

# Clicar em Escolher arquivo; Selecionar o arquivo;

#### Passo 2. Transferência do manuscrito

1. INÍCIO 2. TRANSFERÊNCIA DO MANUSCRITO 3. INCLUSÃO DE METADADOS 4. TRANSFERÊNCIA DE DOCUMENTOS SUPLEMENTARES 5. CONFIRMAÇÃO

Para transferir um manuscrito para a revista, execute os seguintes passos:

- 1. Nesta página, clique em Procurar (Browse ou Arguivo, dependendo do navegador), e localize o documento no disco rígido do seu computador (ou em outro local de armazenamento, como o cd-rom ou pendrive)
- 2. Localize o documento desejado e selecione-o.
- 3. Clique em Abrir na janela de seleção de arquivo. O sistema usará automaticamente o documento selecionado na janela Transferir Documento para Submissão.
- 4. Clique em Transferir, para enviar o documento do seu computador para o servidor de hospedagem da revista. O sistema dará um novo nome ao documento seguindo um padrão de nomenclatura próprio para controle interno.
- 5. Uma vez transferido, clique em Salvar e Continuar no final da página.

Em caso de dificuldades com o processo, entre em contato com Patricia Mariotto Mozzaquatro via e-mail ou pelo telefone (55)9635-2302 para suporte.

#### Arquivo submetido

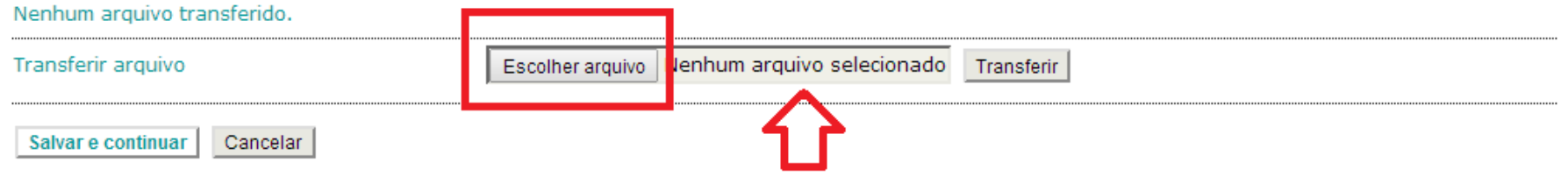

- · Após o arquivo estar selecionado;
- · Clicar no botão Transferir;

#### Passo 2. Transferência do manuscrito

1. INÍCIO 2. TRANSFERÊNCIA DO MANUSCRITO 3. INCLUSÃO DE METADADOS 4. TRANSFERÊNCIA DE DOCUMENTOS SUPLEMENTARES 5. CONFIRMAÇÃO

Para transferir um manuscrito para a revista, execute os seguintes passos:

- 1. Nesta página, clique em Procurar (Browse ou Arquivo, dependendo do navegador), e localize o documento no disco rígido do seu computador (ou em outro local de armazenamento, como o cd-rom ou pendrive)
- 2. Localize o documento desejado e selecione-o.
- 3. Clique em Abrir na janela de seleção de arquivo. O sistema usará automaticamente o documento selecionado na janela Transferir Documento para Submissão.
- 4. Clique em Transferir, para enviar o documento do seu computador para o servidor de hospedagem da revista. O sistema dará um novo nome ao documento seguindo um padrão de nomenclatura próprio para controle interno.
- 5. Uma vez transferido, clique em Salvar e Continuar no final da página.

Em caso de dificuldades com o processo, entre em contato com Patricia Mariotto Mozzaguatro via e-mail ou pelo telefone (55)9635-2302 para suporte.

#### Arquivo submetido

#### Nenhum arquivo transferido.

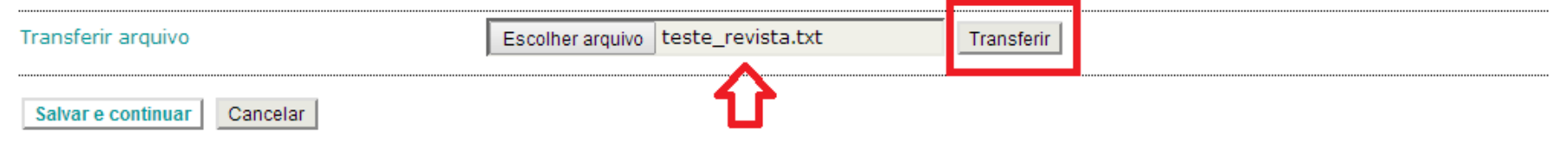

- Após a transferência, os dados do arquivo estão disponibilizados;
- Clicar em Salvar e continuar;

#### Passo 2. Transferência do manuscrito

1. INÍCIO 2. TRANSFERÊNCIA DO MANUSCRITO 3. INCLUSÃO DE METADADOS 4. TRANSFERÊNCIA DE DOCUMENTOS SUPLEMENTARES 5. CONFIRMAÇÃO

Para transferir um manuscrito para a revista, execute os seguintes passos:

- 1. Nesta página, clique em Procurar (Browse ou Arguivo, dependendo do navegador), e localize o documento no disco rígido do seu computador (ou em outro local de armazenamento, como o cd-rom ou pendrive)
- 2. Localize o documento desejado e selecione-o.
- 3. Clique em Abrir na janela de seleção de arquivo. O sistema usará automaticamente o documento selecionado na janela Transferir Documento para Submissão.
- 4. Clique em Transferir, para enviar o documento do seu computador para o servidor de hospedagem da revista. O sistema dará um novo nome ao documento seguindo um padrão de nomenclatura próprio para controle interno.
- 5. Uma vez transferido, clique em Salvar e Continuar no final da página.

Em caso de dificuldades com o processo, entre em contato com Patricia Mariotto Mozzaguatro via e-mail ou pelo telefone (55)9635-2302 para suporte.

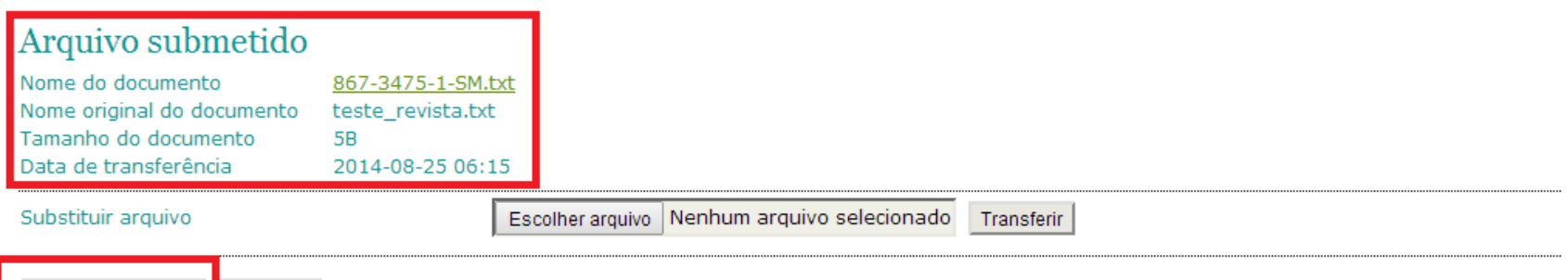

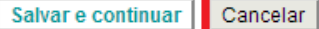

## • Informar os dados do Autor

### Passo 3. Metadados da submissão (Indexação)

1. INÍCIO 2. TRANSFERÊNCIA DO MANUSCRITO 3. INCLUSÃO DE METADADOS 4. TRANSFERÊNCIA DE DOCUMENTOS SUPLEMENTA

#### Autores

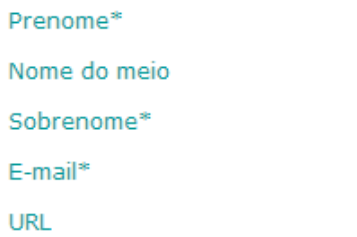

Instituicão/Afiliacão

País

**INTERESSES** 

Resumo da Biografia

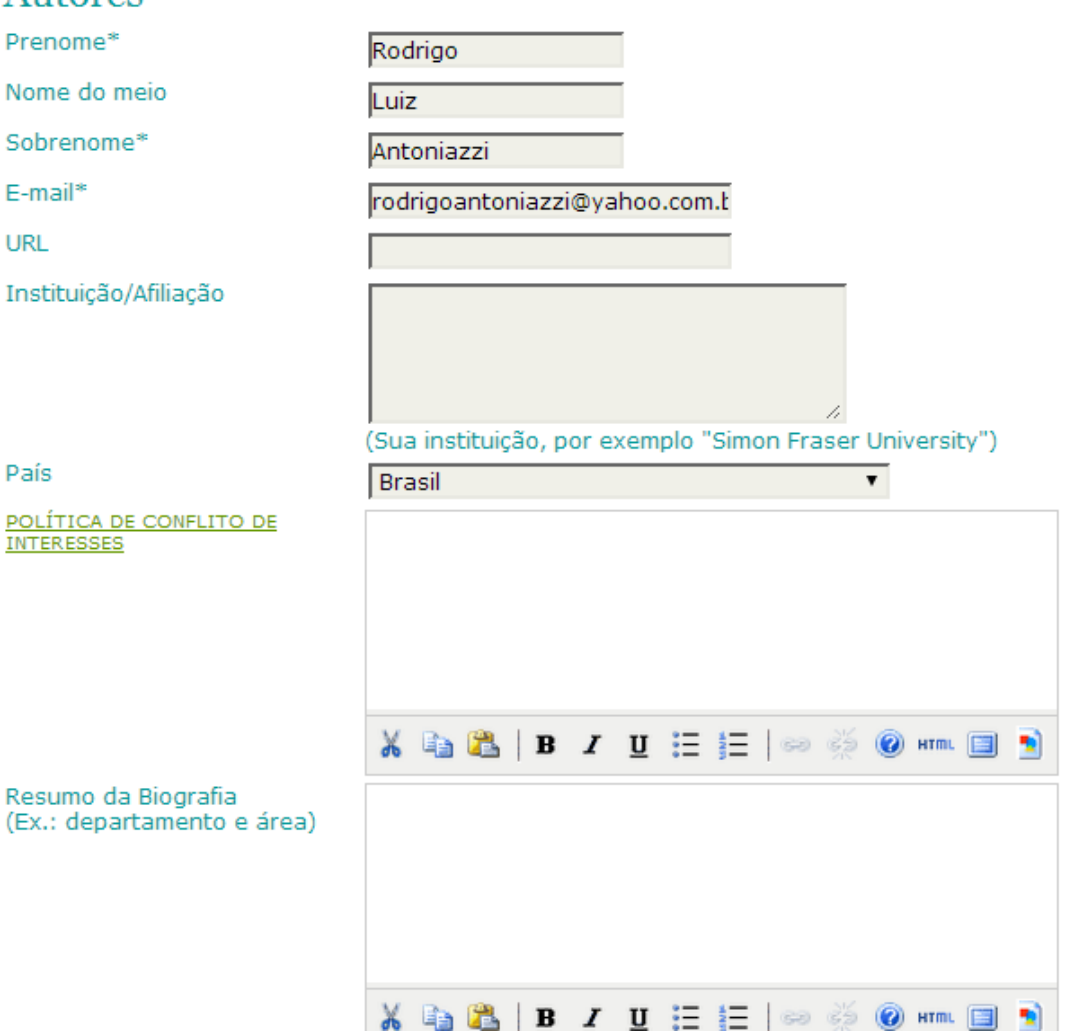

**OBS: caso exista(m) outro(s) autor(es), siga os passos do próximo** *slide.*

## Para adicionar autor(es), clique em Incluir autor

#### Autores

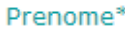

Nome do meio

Sobrenome\*

 $E$ -mail\*

**URL** 

Instituição/Afiliação

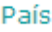

POLÍTICA DE CONFLITO DE **INTERESSES** 

Resumo da Biografia (Ex.: departamento e área)

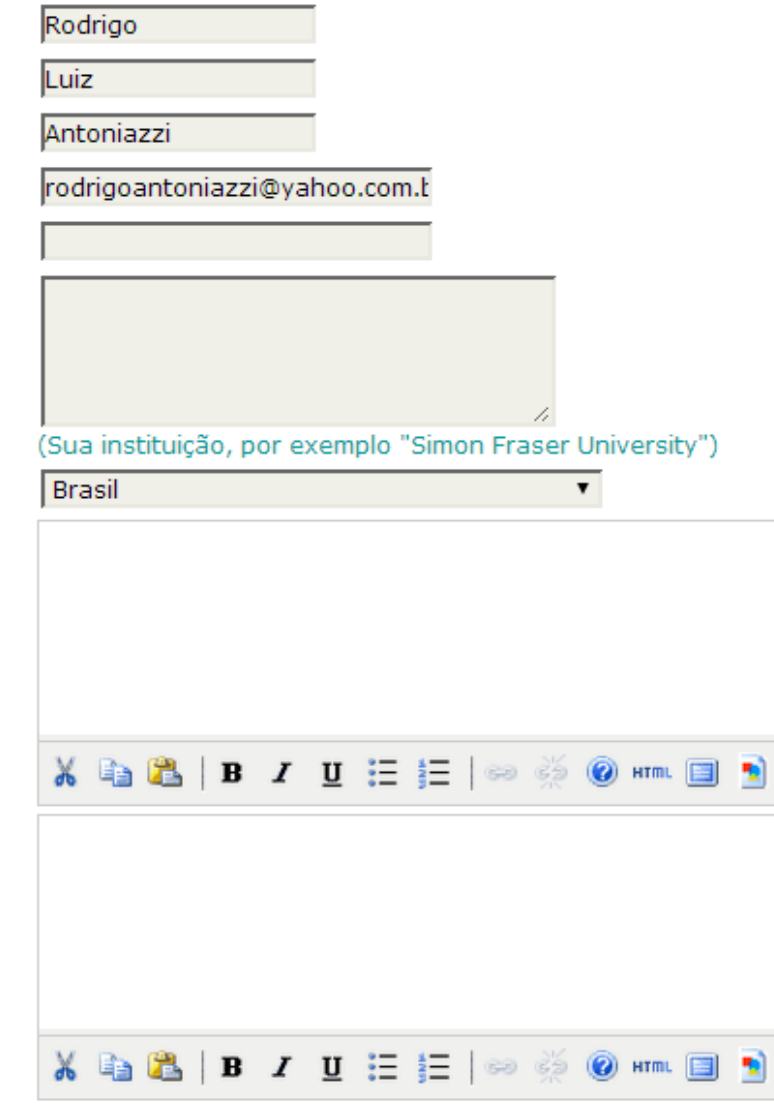

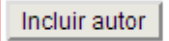

## Informe o Título e o Resumo do trabalho e clique em Salvar e continuar

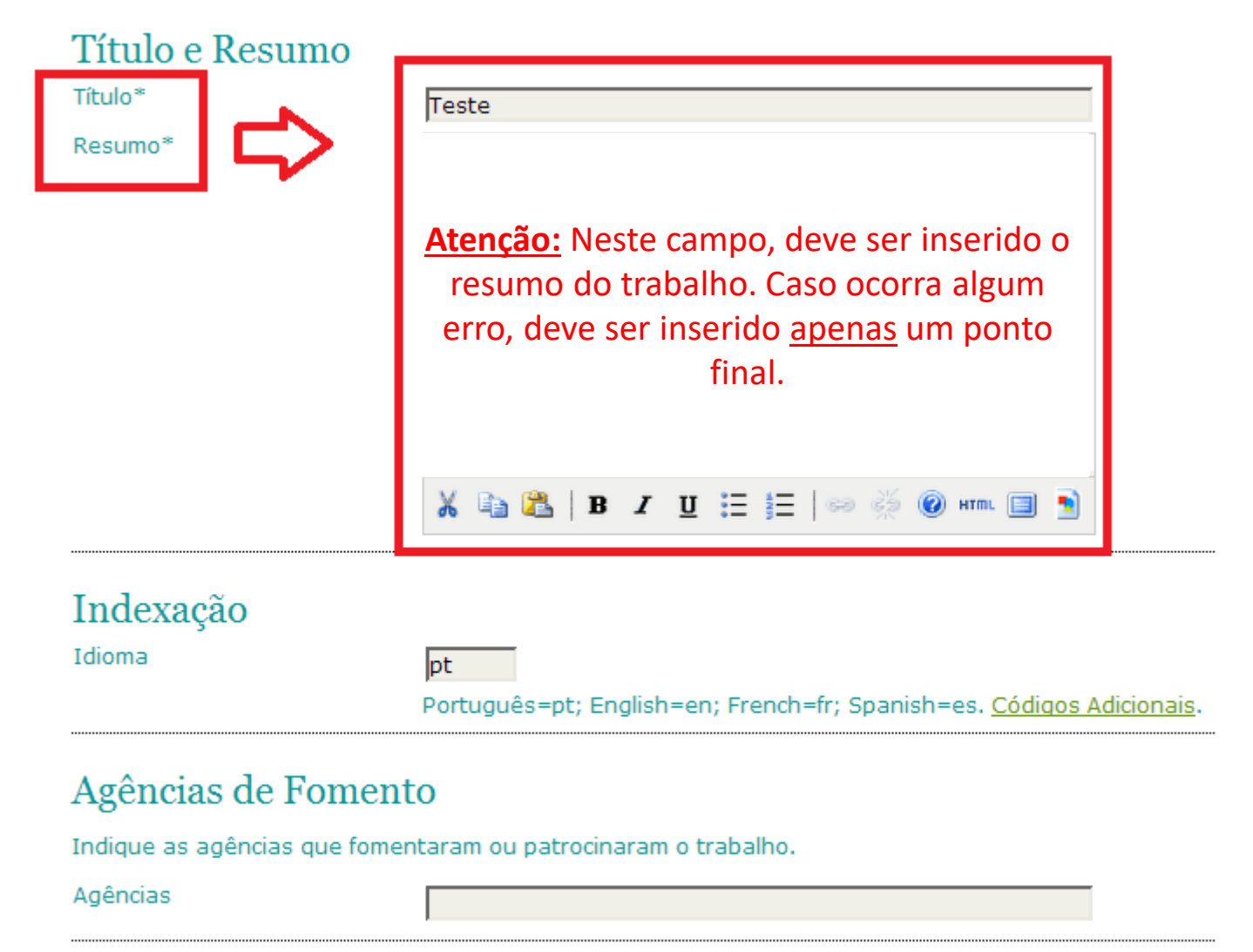

Salvar e continuar Cancelar

\* Indica campo obrigatório

# Clicar em Salvar e continuar

#### Passo 4. Transferência de documentos suplementares

1. INÍCIO 2. TRANSFERÊNCIA DO MANUSCRITO 3. INCLUSÃO DE METADADOS 4. TRANSFERÊNCIA DE DOCUMENTOS SUPLEMENTARES 5. CONFIRMAÇÃO

Este é um passo opcional no processo de submissão. Documentos Suplementares funcionam como um apêndice ao manuscrito, com o objetivo de auxiliar na compreensão e avaliação da submissão. Documentos Suplementares podem incluir (a) instrumentos de pesquisa, (b) conjuntos de dados e tabelas, que seguem os padrões de ética de avaliação, (c) fontes de informação normalmente não disponíveis para leitores, ou (d) figuras ou tabelas que não podem ser integradas ao texto em si. Estes documentos também devem ser indexados pelo autor, identificando a relação dos mesmos com a submissão, bem como a propriedade. Qualquer tipo ou formato de documento pode ser transferido como documento suplementar e será disponibilizado aos leitores em seu formato original de envio. Estes documentos podem ser disponibilizados aos avaliadores, caso não comprometam o processo editorial.

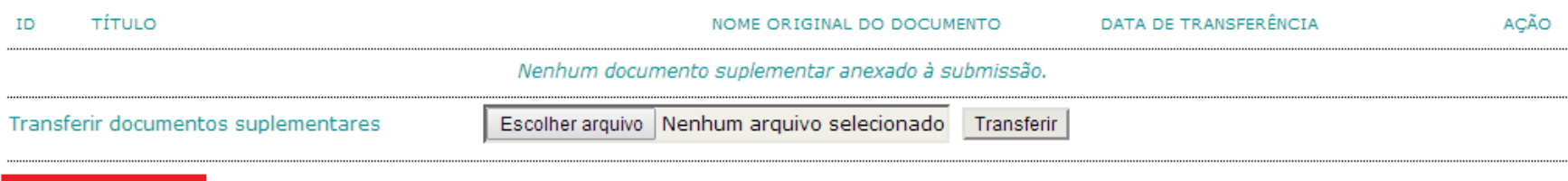

Salvar e continuar Cancelar

# Verifique o nome do arquivo; Clique em Concluir submissão;

### Passo 5. Confirmação da submissão

1. INÍCIO 2. TRANSFERÊNCIA DO MANUSCRITO 3. INCLUSÃO DE METADADOS 4. TRANSFERÊNCIA DE DOCUMENTOS SUPLEMENTARES 5. CONFIRMAÇÃO

Após concluídos e verificados os passos anteriores, clique em "Concluir submissão" para enviar seu trabalho para a revista REVISTA INTERDISCIPLINAR DE ENSINO, PESQUISA E EXTENSÃO. Um e-mail de confirmação será enviado. Acompanhe a situação da submissão, dentro do processo editorial da revista, acessando o sistema com o papel de autor. Agradecemos seu interesse em contribuir com seu trabalho para a revista REVISTA INTERDISCIPLINAR DE ENSINO. PESOUISA E EXTENSÃO.

#### Resumo de documentos

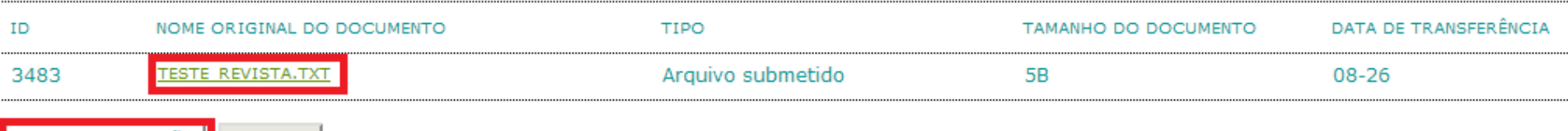

Concluir submissão Cancelar

# Será exibida a mensagem a seguir confirmando a submissão do trabalho.

### Submissões ativas

Submissão concluída. Agradecemos seu interesse em contribuir com seu trabalho para a revista REVISTA INTERDISCIPLINAR DE ENSINO, PESQUISA E EXTENSÃO.

» Submissões ativas